Baseline assessment steps for teachers

Baseline assessment mode is a time-saving, stress-free alternative to traditional tests. It identifies each child's learning gaps and ensures that their Doodle work programme is at just the right level for them.

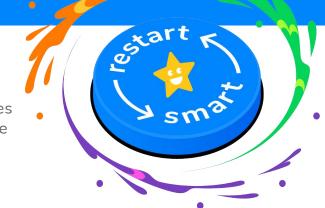

### Step 1: Finding gaps

Made up of short sets of exercises, baseline assessments can be completed in school or at home. They contain the same types of questions normally found in Doodle, helping children to feel at ease as they complete familiar exercises.

Plus, as Doodle automatically sets questions and works out each child's level, teachers don't need to set or mark any work!

During the assessment, Doodle will ask pupils up to eight sets of questions to identify their level. This helps Doodle to ensure that the work it sets for each child following the assessment is at the right level of challenge and is targeting gaps in their knowledge.

Once the assessment is complete, Doodle provides a snapshot of each child's level of understanding, helping to inform teaching. A traffic-light system shows pupils' understanding of curriculum areas across all year groups, making it easy to identify whether these are in their own year group's content or not.

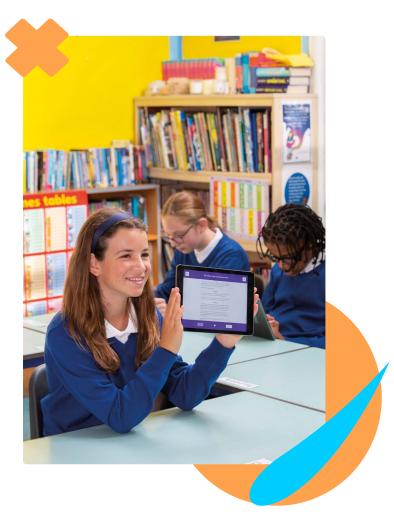

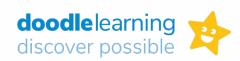

### How to start a new baseline assessment

We recommend using baseline assessments once a term.

- 1 Visit <u>teachers.doodlelearning.com</u>, hover over **Work Programmes** and press **View Understanding**.
- 2 If you'd like to start a baseline assessment for a whole class, press on the blue **Start** baseline assessment for the whole class button in the top right-hand corner of the page.

Or, if you'd like to start a baseline for just one child, click on their name and press the **Start baseline** button in the bottom left-hand corner of the page.

- 3 Pupils will be asked up to eight sets of exercises and will collect their stars once the baseline has been completed. They should complete their questions independently, and we recommend that a teacher or parent is on hand to support them during this stage. Please ensure they have a copy of our baseline assessment support sheet.
- 4 Once the assessment is complete, you can view each child's gaps by visiting teachers.doodlelearning.com, hovering over Work programmes then pressing View Understanding.

### Step 2: Closing gaps

Once Doodle has identified a pupil's gaps, it will automatically target them as they work through their personalised work programme.

This removes the need to set and mark differentiated work, enabling you to focus on delivering quality first teaching. It also means that you don't need to timetable intervention sessions with specific groups of children and staff, as children will be covering these areas whenever they use Doodle.

Encouraging pupils to use Doodle for 10 minutes a day will help to fill each child's gaps and boost their confidence.

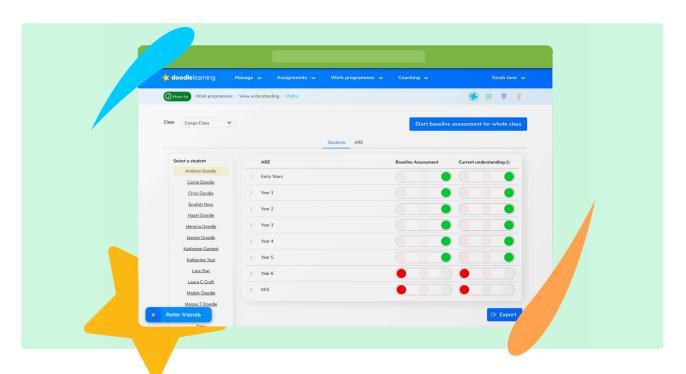

# How to encourage pupils to use Doodle 'little and often'

- Encourage every child to stay in the 'green zone' by achieving their weekly star target set by Doodle
- Embed Doodle into your school routine by using it in maths or IT lessons, as a reward in golden time or during breakfast and after school clubs.
- Set Doodle as homework and encourage your pupils to use it during the weekends

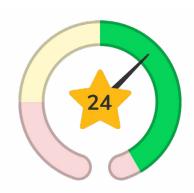

## **Step 3: Tracking progress**

Doodle's baseline assessments provide a simple and clear way to track each pupil's progress and the impact of Doodle over time.

Teachers can compare changes in a child's understanding from their baseline assessment to where they're working at that time. They can also analyse their overall progress, such as the percentage of EoY objectives they've covered.

All data can be exported at the click of a button for further analysis or school records.

#### How to view gaps in learning

- 1 Visit teachers.doodlelearning.com
- 2 Hover over Work Programmes and select View Understanding
- 3 Click on each ARE to view a child's understanding of topics within it

## How to view other measures of progress

- 1 Log in to <u>teachers.doodlelearning.com</u>
- 2 Hover over Work Programmes and press View Progress
- 3 Select the class and time period you'd like to view. You can then choose to see changes in the % of EoY objectives covered or their DoodleAge.

Any questions? Please visit <u>help.doodlelearning.com</u> to view our bank of how-to guides, or contact your School Success Advisor.

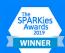

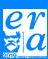

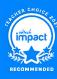

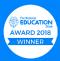

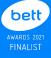

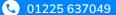

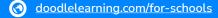

8 Palace Yard Mews, Bath, BA1 2NH